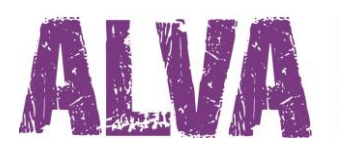

# **Pikaohje**

UDC-02026AFin Copyright 2014

Näköpiste Polar Print Oy

All rights reserved

Käännös heinäkuu 2014

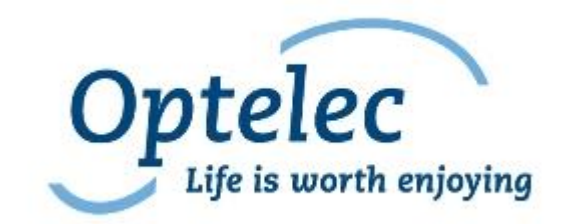

Näköpiste Polar Print Oy Itälahdenkatu 23 A 00210 HELSINKI FINLAND

Telephone: +358 (0)9 6150 0122 Fax: +358 (0)9 6150 0126 E-mail: info@polarprint.fi Internet: http://www.polarprint.fi

# **Sisällysluettelo**

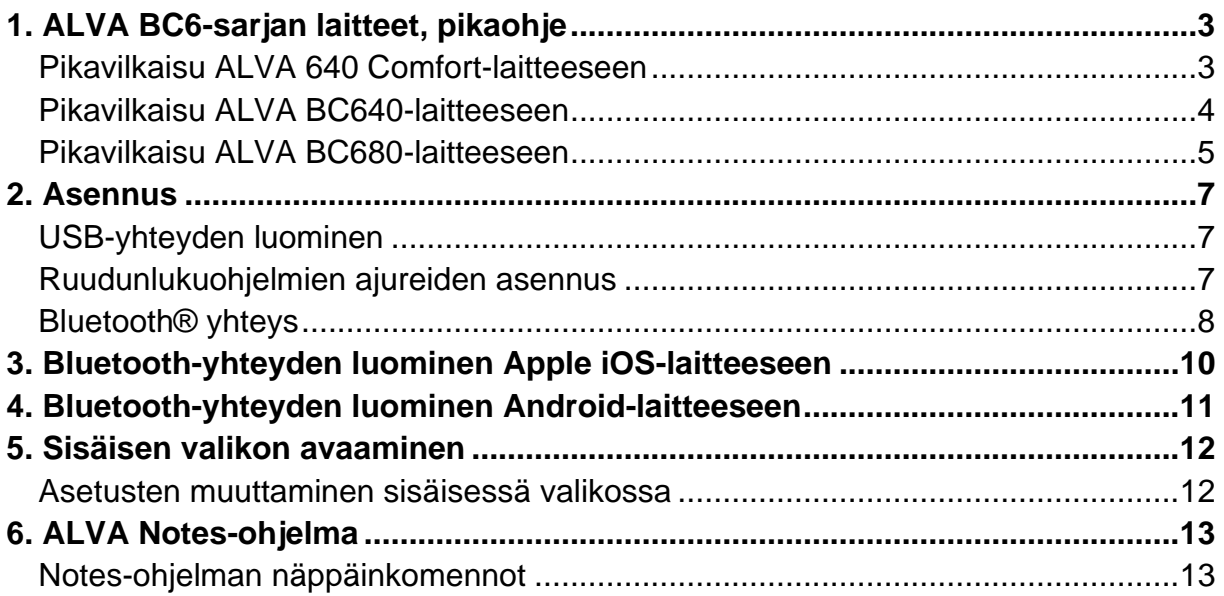

# <span id="page-2-0"></span>**1. ALVA BC6-sarjan laitteet, pikaohje**

Onnittelut ALVA pistenäytön hankinnan johdosta! Tämän pikaohjeen avulla opit tekemään perusasetukset ALVA 640 Comfort:lle, ALVA BC640:lle ja ALVA BC680:lle sekä tutustumaan laitteiden peruskäyttöön.

## <span id="page-2-1"></span>**Pikavilkaisu ALVA 640 Comfort-laitteeseen**

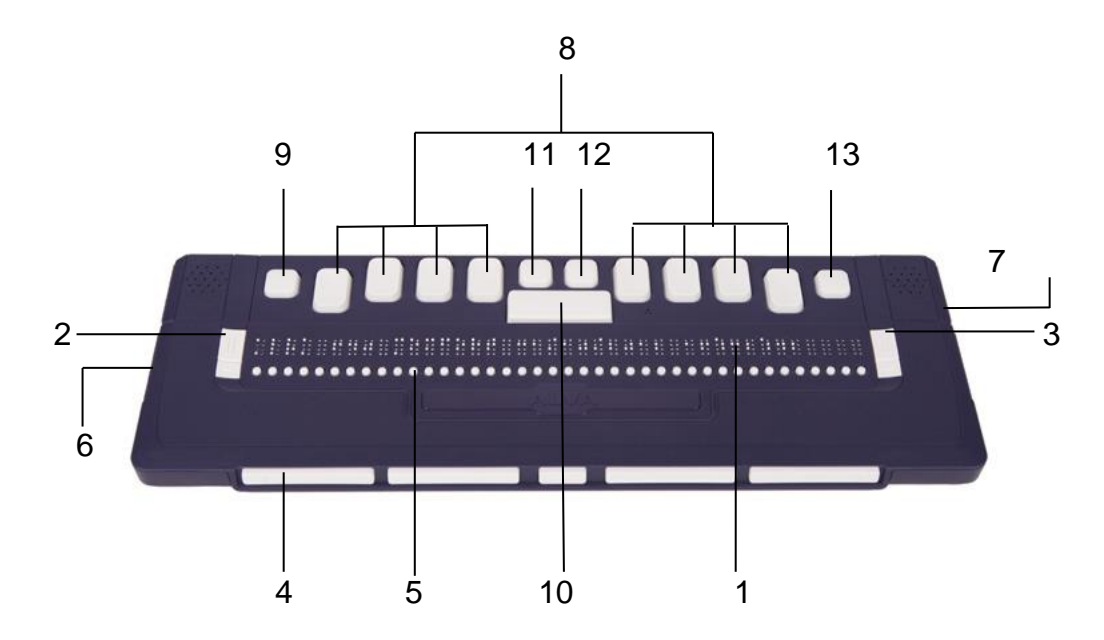

ALVA 640 Comfort laitteen osat:

- 1. 40-merkkinen pistenäyttö keskellä yläpintaa.
- 2. Vasemmanpuoleiset eTouch-näppäimet, kaksi näppäintä pisterivin vasemmassa reunassa.
	- eTouch-näppäin 1: Ylempi näppäin jossa kaksi pystysuoraa merkkiviivaa.
	- eTouch-näppäin 2: Alempi näppäin jossa yksi vaakasuora merkkiviiva.
- 3. Oikeanpuoleiset eTouch-näppäimet, kaksi näppäintä pisterivin oikeassa reunassa.
	- eTouch-näppäin 3: Ylempi näppäin jossa kaksi pystysuoraa merkkiviivaa.
	- eTouch-näppäin 4: Alempi näppäin jossa yksi vaakasuora merkkiviiva.
- 4. Peukalonäppäimet, viiden näppäimen ryhmä laitteen etuseinässä.
	- Peukalonäppäin 1: Vasemmanpuoleisin näppäin.
	- Peukalonäppäin 2: Toinen näppäin vasemmalta.
	- Peukalonäppäin 3: Keskimmäinen näppäin.
	- Peukalonäppäin 4: Toinen näppäin oikealta.
- Peukalonäppäin 5: Oikeanpuoleisin näppäin.
- 5. 40 siirtymisnäppäintä, pisterivin alapuolella.
- 6. Mini USB-liitin, laitteen vasemmassa päädyssä.
- 7. Päälle/Pois-kytkin, laitteen oikeassa päädyssä.
- 8. Kahdeksan näppäimen pistenäppäimistö (Vasemmalta oikealle pisteet 7, 3, 2, 1, 4, 5, 6, 8).
- 9. Ctrl-näppäin, pistenäppäimen 7 vasemmalla puolella.
- 10. Välilyöntinäppäin pistenäppäimien 1 ja 4 välissä.
- 11. Windows-näppäin ( Käynnistä-valikon avaamiseen), välilyöntinäppäimen yläpuolella vasemmalla.
- 12.Enter-näppäin, välilyöntinäppäimen yläpuolella oikealla.
- 13.Alt-näppäin, pistenäppäimen 8 oikealla puolella.

## <span id="page-3-0"></span>**Pikavilkaisu ALVA BC640-laitteeseen**

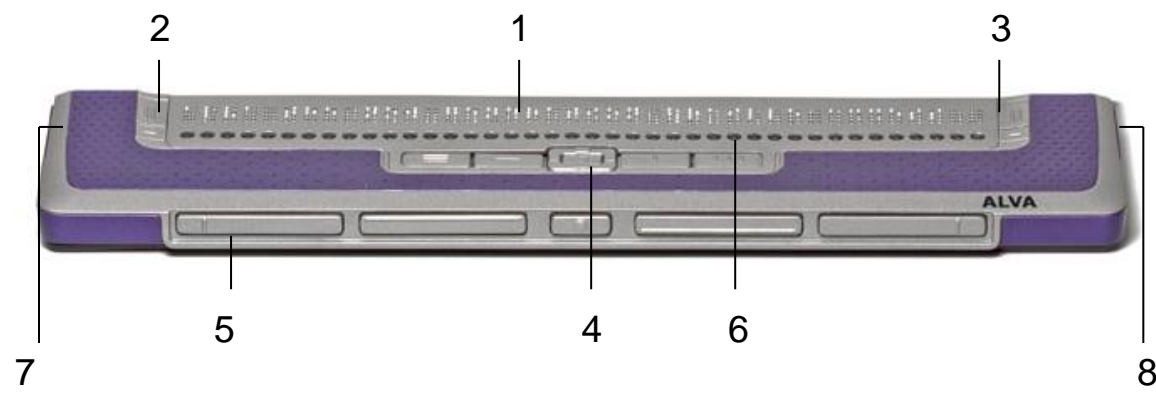

ALVA BC640 laitteen osat:

- 1. 40-merkkinen pistenäyttö keskellä yläpintaa.
- 2. Vasemmanpuoleiset eTouch-näppäimet,kaksi näppäintä pisterivin vasemmassa reunassa.
	- eTouch-näppäin 1: Ylempi näppäin jossa kaksi pystysuoraa merkkiviivaa.
	- eTouch-näppäin 2: Alempi näppäin jossa yksi vaakasuora merkkiviiva.
- 3. Oikeanpuoleiset eTouch-näppäimet, kaksi näppäintä pistenrivin oikeassa reunassa.
	- eTouch-näppäin 3: Ylempi näppäin jossa kaksi pystysuoraa merkkiviivaa.
	- eTouch-näppäin 4: Alempi näppäin jossa yksi vaakasuora merkkiviiva.
- 4. Smartpad, yhdeksän näppäimen ryhmä keskellä siirtymisnäppäinten alapuolella.
- Smartpad-näppäin 1: Ensimmäinen suorakaiteen muotoinen näppäin vasemmalla jossa kolme vaakasuoraa merkkiviivaa.
- Smartpad-näppäin 2: Toinen suorakaiteen muotoinen näppäin vasemmalta jossa yksi vaakasuora merkkiviiva.
- Smartpad-näppäin 3: Toinen suorakaiteen muotoinen näppäin oikealta jossa yksi pystysuora merkkiviiva.
- Smartpad-näppäin 4: Ensimmäinen suorakaiteen muotoinen näppäin oikealla jossa kolme pystysuoraa merkkiviivaa.
- Smartpad-näppäimet 5 9: viiden näppäimen ryhmä joka muodostaa nuolinäppäimistön ylös, alas, oikealle ja vasemmalle. Keskellä on Enter-näppäin.
- 5. Peukalonäppäimet, viiden näppäimen ryhmä laitteen etuseinässä.
	- Peukalonäppäin 1: Vasemmanpuoleisin näppäin.
	- Peukalonäppäin 2: Toinen näppäin vasemmalta.
	- Peukalonäppäin 3: Keskimmäinen näppäin.
	- Peukalonäppäin 4: Toinen näppäin oikealta.
	- Peukalonäppäin 5: Oikeanpuoleisin näppäin.
- 6. 40 siirtymisnäppäintä, pisterivin alapuolella.
- 7. Virtaliitin ja mini USB-liitin laitteen vasemmassa päädyssä.
- 8. Päälle/Pois-kytkin laitteen oikeassa päädyssä.

### <span id="page-4-0"></span>**Pikavilkaisu ALVA BC680-laitteeseen**

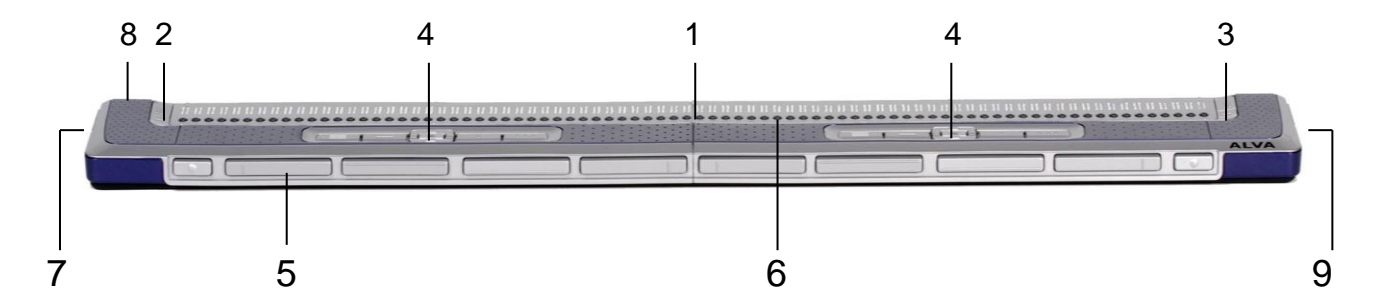

#### ALVA BC680 laitteen osat:

- 1. 80-merkkinen pistenäyttö keskellä yläpintaa.
- 2. Vasemmanpuoleiset eTouch-näppäimet,kaksi näppäintä pisterivin vasemmassa reunassa.
	- eTouch-näppäin 1: Ylempi näppäin jossa kaksi pystysuoraa merkkiviivaa.
	- eTouch-näppäin 2: Alempi näppäin jossa yksi vaakasuora merkkiviiva.
- 3. Oikeanpuoleiset eTouch-näppäimet, kaksi näppäintä pistenrivin oikeassa reunassa.
	- eTouch-näppäin 3: Ylempi näppäin jossa kaksi pystysuoraa merkkiviivaa.
	- eTouch-näppäin 4: Alempi näppäin jossa yksi vaakasuora merkkiviiva.
- 9. Smartpad, yhdeksän näppäimen ryhmä keskellä siirtymisnäppäinten alapuolella.
	- Smartpad-näppäin 1: Ensimmäinen suorakaiteen muotoinen näppäin vasemmalla jossa kolme vaakasuoraa merkkiviivaa.
	- Smartpad-näppäin 2: Toinen suorakaiteen muotoinen näppäin vasemmalta jossa yksi vaakasuora merkkiviiva.
	- Smartpad-näppäin 3: Toinen suorakiteen muotoinen näppäin oikealta jossa yksi pystysuora merkkiviiva.
	- Smartpad-näppäin 4: Ensimmäinen suorakiteen muotoinen näppäin oikealla jossa kolme pystysuoraa merkkiviivaa.
	- Smartpad-näppäimet 5 9: viiden näppäimen ryhmä joka muodostaa nuolinäppäimistön ylös, alas, oikealle ja vasemmalle. Keskellä on Enter-näppäin..
- 5. Peukalonäppäimet, kymmenen näppäimen ryhmä laitteen etuseinässä.
	- Peukalonäppäin 1: Vasemmanpuoleisin näppäin.
	- Peukalonäppäin 2: Toinen näppäin vasemmalta.
	- Peukalonäppäin 3: Kolmas näppäin vasemmalta.
	- Peukalonäppäin 4: Neljäs näppäin vasemmalta.
	- Peukalonäppäin 5: Viides näppäin vasemmalta.
	- Peukalonäppäin 6: Kuudes näppäin vasemmalta.
	- Peukalonäppäin 7: Seitsemäs näppäin vasemmalta.
	- Peukalonäppäin 8: Kahdeksas näppäin vasemmalta.
	- Peukalonäppäin 9: Yhdeksäs näppäin vasemmalta
	- Peukalonäppäin 10: Kymmenes näppäin vasemmalta
- 6. 80 siirtymisnäppäintä, pisterivin alapuolella.
- 7. Virtaliitin ja näppäimistön liitin laitteen vasemmassa päädyssä.
- 8. USB-liittimet laitteen takaseinässä vasemmalla.
- 9. Päälle/Pois-kytkin laitteen oikeassa päädyssä.

# <span id="page-6-0"></span>**2. Asennus.**

Tässä osassa kuvataan yleisellä tasolla JAWS, Window-Eyes ja Supernovaruudunlukuohjelmien asennusta Windows 7:ään ja myöhempiin käyttöjärjestelmiin sekä Bluetooth:in® asentamista.

ALVA 640 Comfort on yhteensopiva useimpien modernien käyttöjärjestelmien kanssa, kuten Windows 7 ja 8, Linux, Apple OS X, Apple iOS, Google Chrome OS ja Android. Ruudunlukuohjelman ohjeessa on tarkempia tietoja pistenäytön asentamisesta ja konfiguroinnista valitsemaasi ruudunlukuohjelmaan ja käyttöjärjestelmään.

## <span id="page-6-1"></span>**USB-yhteyden luominen.**

ALVA 6-sarjan laitteet eivät tarvitse USB ajureita. Windows 7 (ja myöhäisemmät sekä useimmat muut käyttöjärjestelmät) tunnistavat ALVA:n automaattisesti ja asentavat tarpeelliset ajurit:

- 1. Liitä USB-kaapeli ALVA:an ja tietokoneeseen.
- 2. Ruudulle ilmestyy 8GB:n siirrettävän massamuistin ikkuna. Muistissa on ALVA 6 sarjan ajurit JAWS:lle, Window-Eyes:lle ja Dolphin Supernova:lle.
- 3. Kytke ALVA:an virta. Windows asentaa automaattisesti tarvittavat ajurit. Tämä toimenpide kestää noin minuutin. Älä sammuta ALVA:a äläkä keskeytä asennusta. Yleensä toimenpide ei vaadi käyttäjältä mitään toimia. Kun yhteys on syntynyt ALVA antaa äänimerkin ja näyttää piste rivillä "USB connected"(USB liitetty).

## <span id="page-6-2"></span>**Ruudunlukuohjelmien ajureiden asennus.**

Useimmat ruudunlukuohjelmat sisältävät tarvitsemansa ajurit joten laitteen muistissa tai CD-levyllä olevia ajureita ei tulisi käyttää. Ruudunlukuohjelman ohjeissa on tarkempaa tietoa asentamisesta sekä ALVA:n valitsemisesta pistenäytöksi ja sen asetuksista.

Vain jos laitteen mukana tulevat ajurit ovat uudempia kun ruudunlukuohjelman mukana olevat, suosittelemme ajureiden asentamista muistista tai CD:ltä :

- 1. Aseta ALVA software CD-ROM-levy tietokoneesi levyasemaan.
- 2. Ohjelma käynnistyy automaattisesti jos tämä toiminto on valittu CD-ROM aseman asetuksissa.
	- a. Ellei automaattista käynnistystä ole valittu, paina Windows-näppäintä ja kirjoita d:\setup.exe (olettaen että d: on CD-asemasi tunnus) nja paina ENTER.
	- b. Tai, avaa kansio nimeltä ALVA laitteen sisäisestä muistista ja suorita ohjelma nimeltään "Setup.exe".
- 3. Valitse "Install screen reader drivers"(Asenna ruudunlukuohjelman ajurit).
- 4. Asennusohjelma ohjaa sinut asentamisen eri vaiheiden läpi.
- 5. Asennusohjelma etsii automaattisesti asennettua JAWS, Window-Eyes tai

Dolphin Supernova ohjelmaa ja asentaa tarvittavat ajurit, ohjeet ja Bluetooth® parituslisäohjelman.

### <span id="page-7-0"></span>**Bluetooth® yhteys.**

Jotta ALVA:an voidaan luoda Bluetooth® yhteys tietokone ja pistenäyttö täytyy parittaa käyttäen ALVA Bluetooth Utility-ohjelmaa jonka asennusohjelma on asentanut tietokoneelle.

#### *Tärkeää:*

*Käytä laitteiden parittamiseen ALVA Bluetooth Utility-ohjelmaa eikä Windowsin mukana olevaa Bluetooth paritusohjelmaa.*

#### **Paritus käyttäen ALVA BC6 Bluetooth® Utility-ohjelmaa.**

- 1. Käynnistä ALVA BC6 Bluetooth® Utility-ohjelma työpöydältäsi tai painamalla: Käynnistä, Kaikki ohjelmat, ALVA BC6, Bluetooth® Utility.
- 2. Paina Search-painiketta(Etsi).
- 3. Valitse haluamasi ALVA luettelosta laittamalla rasti oikeaan ruutuun.
- 4. Paina "OK" ellet muuttanut oletuksena olevaa PIN-koodia joka on "0000". Muuten syötä valitsemasi PIN-koodi ja paina "OK".

*Huomio: Seuraavaa toimenpidettä ei tarvitse tehdä jos sinulla on ALVA BC640 tai BC680, ja käyttäessäsi JAWS tai Dolphin Supernova ohjelmia. JAWS ja Supernova tukevat pistenäppäimistön käyttöä ilman k.o. ajurin asentamista.*

### **ALVA 640 Comfort Braille näppäimistön liittäminen:**

- 1. ALVA Bluetooth® Utility-ohjelmassa, valitse vasta parittamasi ALVA BC640 CF luettelosta ja klikkaa hiiren oikeata painiketta tai paina shift-F10;
- 2. Valitse "Connect keyboard"(Liitä näppäimistö) luettelosta.
- 3. Uusi ikkuna aukeaa. Valitse tässä ikkunassa laitteesi ja klikkaa hiiren oikeata painiketta tai paina shift-F10;
- 4. Valitse luettelosta "Properties"(ominaisuudet);
- 5. "Services" välilehdellä rastita näppäimistön käytön mahdollistava ruutu.

#### **Parituksen poistaminen**

- 1. Valitse ALVA Bluetooth® Utility-ohjelmassa, valitse luettelosta ALVA ja oikeaklikkaa tai paina shift-F10;
- 2. Valitse luettelosta "Unpair"(Poista paritus)ja paina ENTER.

#### *Huomio:*

- *A. Sinun täytyy käynnistää ruudunlukuohjelmasi uudelleen Bluetooth®-yhteyden luomiseksi.*
- *B. Useimmat ruudunlukuohjelmat käyttävät ensiksi löytämänsä ALVA:n. Varmista että käyttämäsi ALVA-näyttö on ylimpänä ALVA Bluetooth® Utility-ohjelman luettelossa. Voit siirtää laitetta ylöspäin luettelossa "Up"(Ylös) näppäintäkäyttäen..*
- *C. Pelkkä rastin poistaminen valintaruudusta jossa näkyy paritetut ALVAt ei poista paritusta. Rastin poistaminen poistaa pistenäytö valittavien näyttöjen luettelosta ruudunlukuohjelmasta.*
- *D. Jos järjestelmässäsi on useampia asennettuja Bluetooth® pinoja sinun on valittava haluamasi näistä käyttöön ENNEN parittamista!*

# <span id="page-9-0"></span>**3. Bluetooth-yhteyden luominen Apple iOS-laitteeseen.**

Bluetooth-yhteyden luomiseksi ALVA:n ja Applen iOS-laitteen, kuten iPhone:n, välille tee seuraavasti:

- 1. Kytke ALVA:an virta;
- 2. Avaa iOS laitteessa Asetukset, sitten Yleiset;
- 3. Vieritä alas kohtaan Käyttöapu ja kaksoisnapauta avataksesi käyttöavun;
- 4. Kaksoisnapauta VoiceOver kohdalla avataksesi VoiceOver asetukset.
- 5. Vieritä alas ja kaksoisnapauta Pistekirjoitus otsikkoa avataksesi Pistekirjoituksen asetukset.
- 6. iOS laite alkaa etsimään pistenäyttöä.
- 7. Kun ALVA on löytynyt, kaksoisnapauta laitteen nimeä avataksesi paritusnäytön;
- 8. Syötä iOS laitteeseen PIN koodi. Oletuskoodi on "0000" ja kaksoisnapauta sitten oikeassa yläkulmassa olevaa Valmis-näppäintä yhteyden luomiseksi.

*Huomaa: Bluetooth nimen alun on oltava "Alva BC640" tai "ALVA BC680" , jotka ovat laitteiden oletusniminä.*

Kun ALVA on paritettu, se täytyy käynnistää ensin ennekuin avaat iOS laitteen. Yhteys muodostuu automaattisesti. Muista sulkea iOS laite ennenkuin sammutat ALVA:n. Tällä varmistat että pistenäyttö löytyy automaattisesti kun seuraavan kerran haluat käyttää pistenäyttöä.

# <span id="page-10-0"></span>**4. Bluetooth-yhteyden luominen Android-laitteeseen.**

Jos haluat käyttää Android-laitetta sinun on ladattava ja asennettava BrailleBackohjelma Google Play Store:sta. BrailleBack on saavutettavuuspalvelu joka toimii TalkBack ohjelman yhteydessä tuottaen pistekirjoitusta ja puhetta Android 4.2 tai uudemman käyttöjärjestelmän kanssa. Näytön sisältö esitetään pistenäytöllä ja voit liikkua ja hallita Android-laitettasi ALVA:n näppäimistöä käyttäen. Tekstin syöttö on mahdollista pistenäppäimistöltä.

BrailleBack on aktiivinen vain silloin kun TalkBack on käytössä.

#### **BrailleBack:n aktivointi jaALVA:n parittaminen Bluetooth-yhteyden avulla:**

- 1. Android-laitteessa, mene Asetuksiin;
- 2. Valitse Helppokäyttöisyys;
- 3. Valitse TalkBack ja rastita ruutu;
- 4. Valitse BrailleBack ja rastita ruutu;
- 5. Palaa Asetuksiin;
- 6. Valitse Bluetooth;
- 7. Ellei ALVA:asi ole luettelossa valitse "Etsi laitteita";
- 8. Valitse ALVA:si luettelosta ja parita se PIN koodilla 0000;
- 9. Lisäohjeita saat ALVA 640 Comfort laitteella painamalla välilyöntiä ja pisteitä 1,2 ja 3.Jos sinulla on ALVA BC640 tai BC680, valitse Näppäimistöapu BrailleBack:n asetuksista.

# <span id="page-11-0"></span>**5. Sisäisen valikon avaaminen.**

#### **ALVA 640 Comfort**

ALVA 640 Comfort-laitteen sisäinen valikko avataan painamalla Väli + m (pisteet 1, 3 ja 4), ja painamalla siirtymisnäppäintä "Settings"- kohdalla.

#### **ALVA BC640 ja BC680**

ALVA BC640- ja ALVA BC680-laitteen sisäinen valikko aukeaa painamalla yhtä aikaa Smartpad näppäin 2 + Smartpad näppäin 3 + Smartpad nuoli alas näppäin. Poistuaksesi sisäisestä valikosta paina eTouch-näppäin 1 tai Smartpad näppäin 1. Jos sinulla on ALVA BC680, käytä vasenta Smartpad ryhmää pistekennojen 11 ja 30 kohdalla.

eTouch näppäin 1 on ylempi näppäin jossa kaksi pystysuoraa merkkiviivaa pisterivin vasemmassa päässä. Smartpad näppäimet ovat siirtymisnäppäinten etupuolella ALVA BC640 yläpinnalla.Jos sinulla on ALVA BC680 yläpinnalla on kaksi Smartpad näppäinryhmää. Vasen Smartpad ryhmä on pistekennojen 11 ja 30 kohdalla ja oikea Smartpad ryhmä kennojen 51 ja 70 kohdalla. Nuolinäppäimet ja ENTER löytyvät ryhmien keskeltä. Ryhmän neljä jäljellä olevaa näppäintä on numeroitu.

*Huomaa: Käyttämästäsi ruudunlukuohjelmastariippuen voit joutua sulkemaan ruudunlukuohjelman ennen kuin voit avata sisäisen valikon.*

## <span id="page-11-1"></span>**Asetusten muuttaminen sisäisessä valikossa.**

Käytä seuraavia näppäimiä liikkuaksesi sisäisessä valikossa:

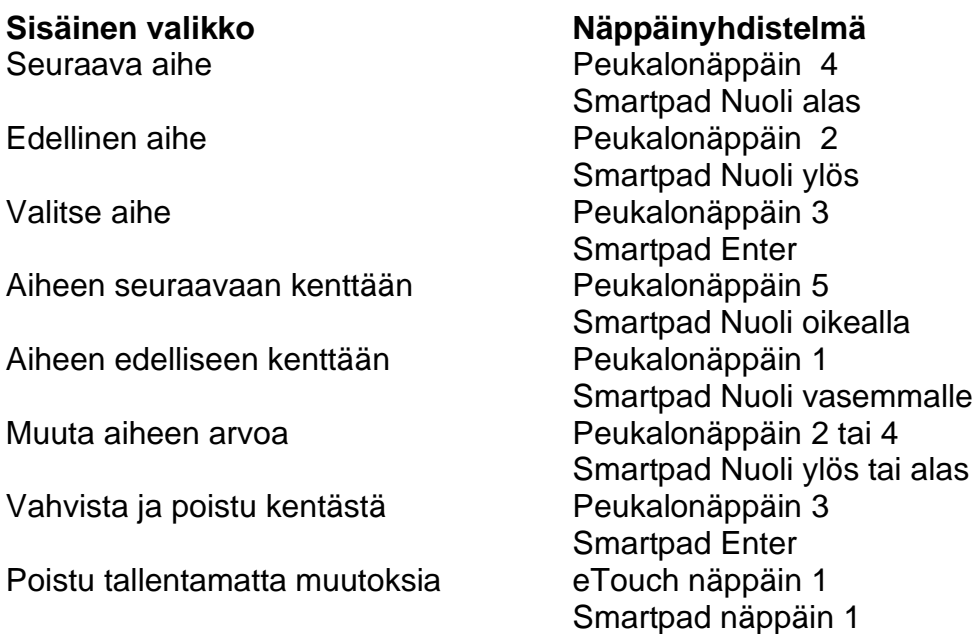

Valittu aihe merkitään alleviivaamalla pisteillä 7 ja 8.

# <span id="page-12-0"></span>**6. ALVA Notes-ohjelma**

Paina Väli + pisteet1, 3, 4, 5käynnistääksesi Notes-ohjelman. Vaihtoehtoisesti voit avata sen sisäisestä valikosta.

Notes-ohjelman valikko avataan painamalla Alt-näppäintä. Painamalla siirtymisnäppäintä valitset aiheen. Poistuaksesi valikosta paina toistamiseen Altnäppäintä.

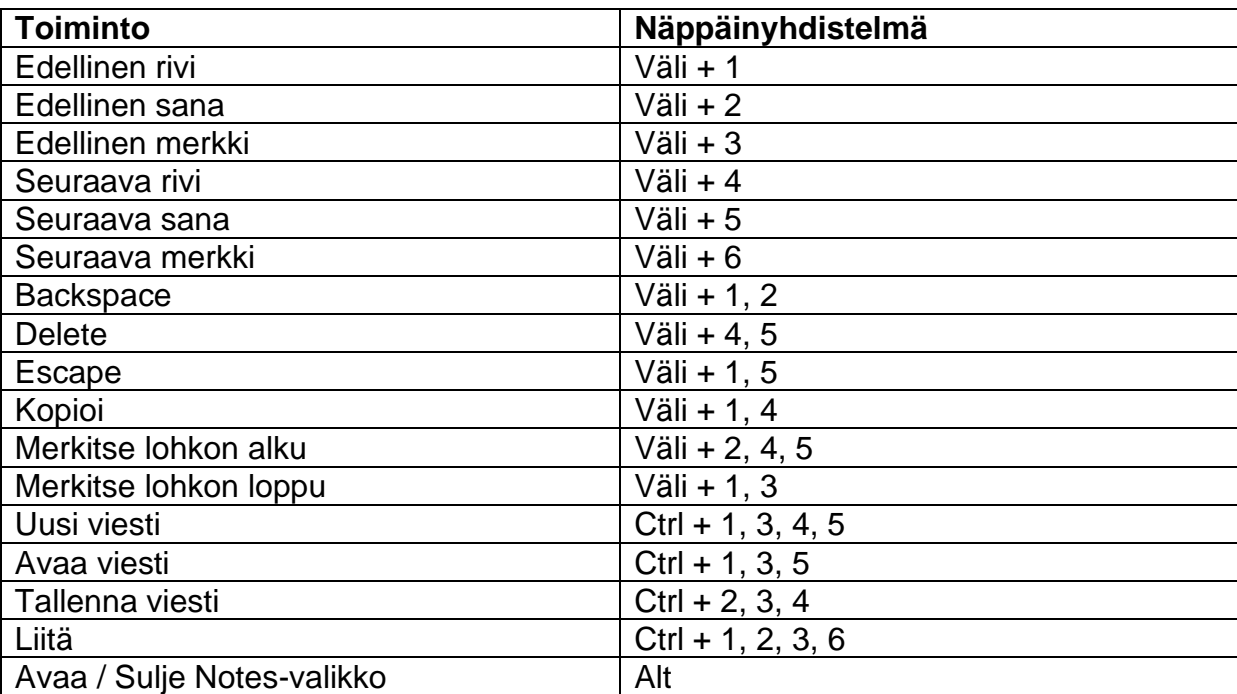

## <span id="page-12-1"></span>**Notes-ohjelman näppäinkomennot**